2012.11.09 株式会社ナレッジワイヤ 大西幸雄

## 【ログイン】 下記、URLでログインしてください。

## **https://www.melwire.jp/**

右上のログインボタンからログインを行ってください。 ※ID、パスワードは現web目録のものをご利用いただけます。 ※正式稼働時には東海地区医学図書館協議会のサイトか らログイン画面へのリンクが張られます。 ※操作方法についてはヘルプをご参照ください。

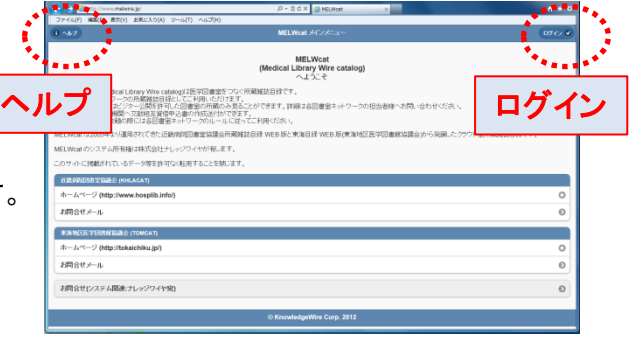

【動作確認環境】

MELWcatは、以下の OS、ブラウザの最新バージョンで動作することを目標に設計されています。

- ・Windows 7 以降 ------ Internet Explorer 9 以降、Firefox 最新バージョン、Google Chrome 最新バージョン
- ・(Mac) OS X 10.8 以降 --- Safari 最新バージョン 、Firefox 最新バージョン、Google Chrome 最新バージョン
- ・iOS 5 以降 --------------- Safari

※Internet Explorer 8 以前のブラウザをお使いの方はInternet Explorer 9以降にバージョンを上げて頂くか、 Firefox 、Google Chrome のご利用をお勧め致します。 Internet Explorer 9をお使いで下記のように表示される場合は互換表示をクリックしてみてください。

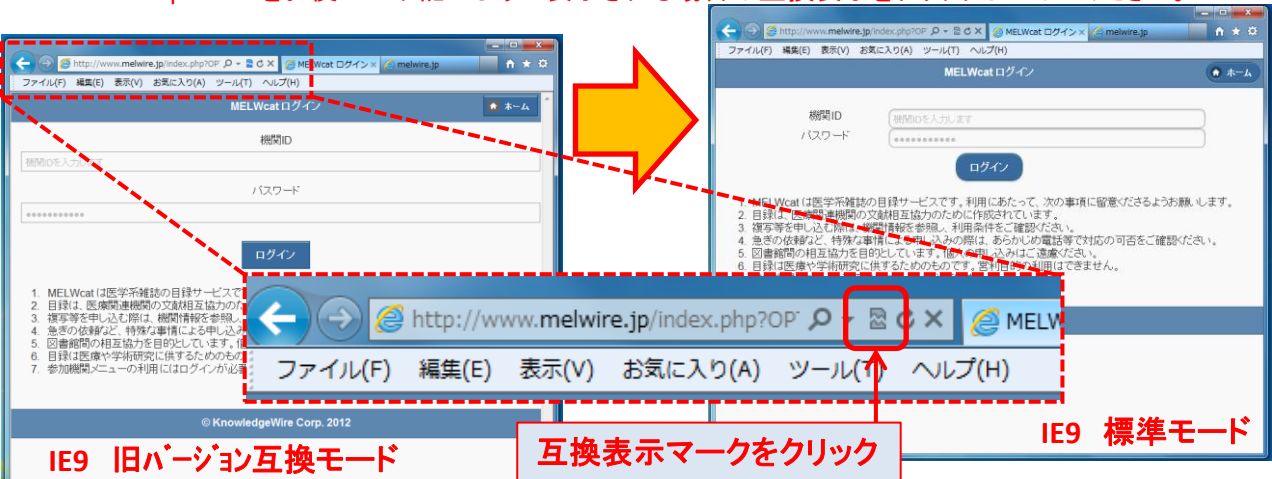

## 【機関情報を設定する】

最初にログインされたらまず機関情報修正を行って 下さい 。 ・所蔵公開対象 参加ネットワークのみ・全ネットワーク会員・Visitorを含む全て ・カラーコピー カラーコピー の可否 ・ILL受付フラグ(Email)・ILL担当者メールアドレス メール受付の可否とメールアドレス

## ご不明の点については

お問合せ先:システム関連ナレッジワイヤ宛からお願いいたします。

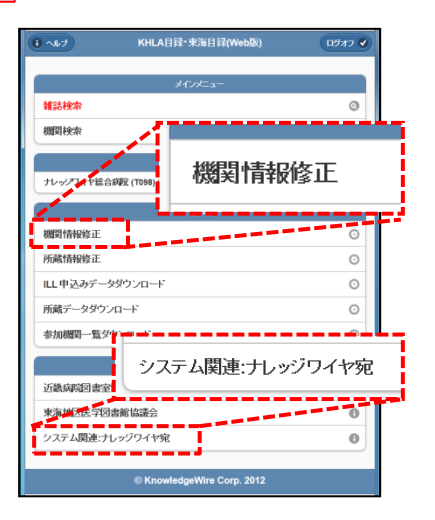